## **Using My Unify**

The My Unify portal provides a filterable card view of all the students to which you have access. Select **Reports** > **Data Analysis-My Unify** from the main navigation menu.

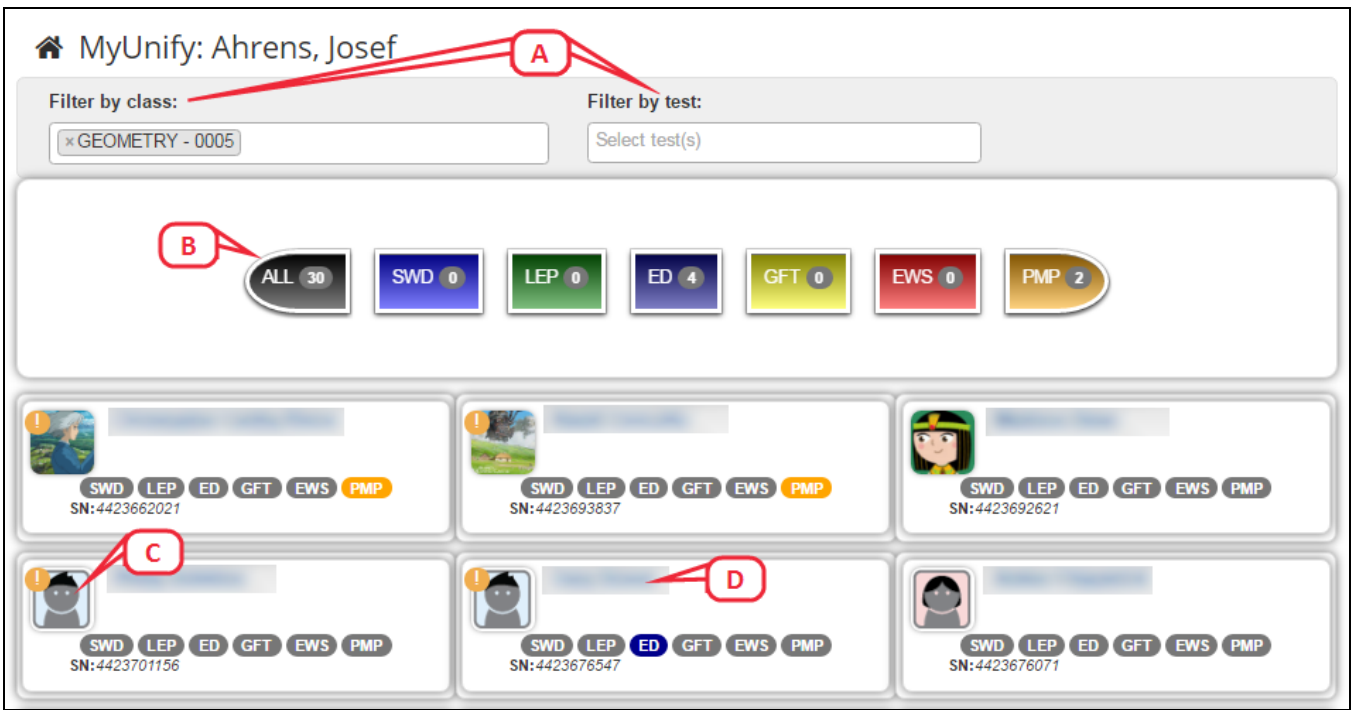

On this page, you have the following options.

- A. Narrow the list of displayed students to specific classes or specific tests using the drop-down menus at the top of the portal. (When a test or multiple tests are selected, the scores for the selected tests will display on each student card, color-coded according to the test performance band.)
- B. Narrow the list of displayed students to a specific demographic using the buttons provided; hover over a button to see a full description of the code.
- C. Click on the student avatar to change it.

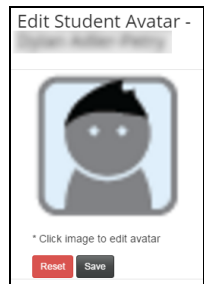

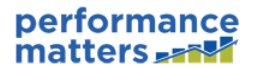

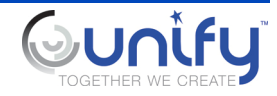

D. Click on a student name to view the student details in tabbed format. For any test listed on the Assessments tab, click on the test name to download a PDF of the student responses.

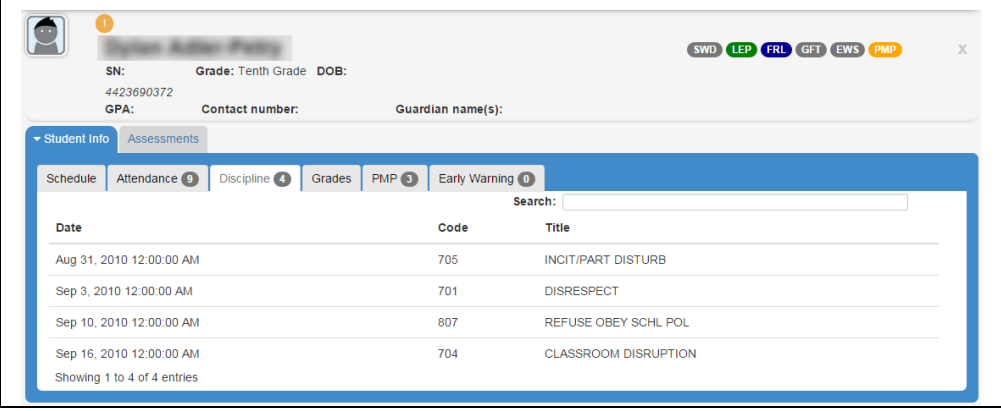

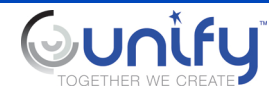